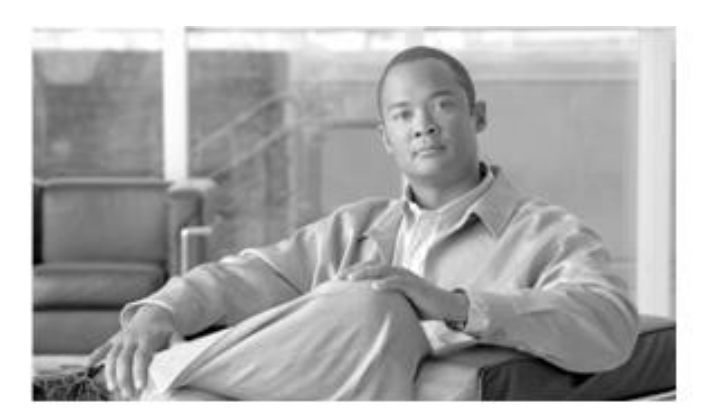

# CHAPTER

## **Smart Collectors**

This chapter provides details about the smart collector processes of the Cisco smart portal. This chapter provides information about the Smart Collector- Common Services Platform (CSP-C) and covers the following areas:

- [Smart Collector Overview](#page-0-0)
- Smart Collector [CSP-C Registration](#page-0-1) :
	- o [Download Smart Collector –](#page-0-2) CSP-C Software
	- o [Register CSP-C](#page-7-0)
	- o [Download a Certificate](#page-9-0)
	- o [Update a CSP-C](#page-11-0) registration
	- o [Delete a CSP-C registration](#page-13-0)

### <span id="page-0-0"></span>**Smart Collector Overview**

The Smart Collector Common Services Platform Collector (CSP-C) provides an extensive collection mechanism to collect various aspects of customer network information. CSP-C connects to the discovered devices providing delivery of network information to network administrators and engineers. Data collected by CSP-C is used by the network management applications to provide detailed reports and analytics for both the hardware and software, such as inventory reports.

There are two options for using the CSP-C:

- ISO Image on a Target Hardware.
- VMware on a Windows or Linux PC platform.

Additional information regarding installation and configuration of the CSP-C are covered in the [Common Services Platform](http://cisco.com/en/US/docs/net_mgmt/smart_portal/Common_Services_Platform_Collector_Quick_Start_Guide.pdf)  [Collector Quick Start Guide.](http://cisco.com/en/US/docs/net_mgmt/smart_portal/Common_Services_Platform_Collector_Quick_Start_Guide.pdf)

### <span id="page-0-1"></span>**Common Services Platform Collector (CSP-C) Registration**

This section covers the following areas of CSP-C:

- [Download Smart Collector –](#page-0-2) CSP-C Software
- [Register CSP-C](#page-7-0)
- <span id="page-0-2"></span>[Maintain CSP-C Registrations](#page-11-1)

J

#### **Download Smart Collector – CSP-C Software**

The download location for the Smart Collector – CSP-C software is located on the [smart portal Overview page.](https://tools.cisco.com/csp/general/main.do) To download the Smart Collector – CSP-C software perform the following steps:

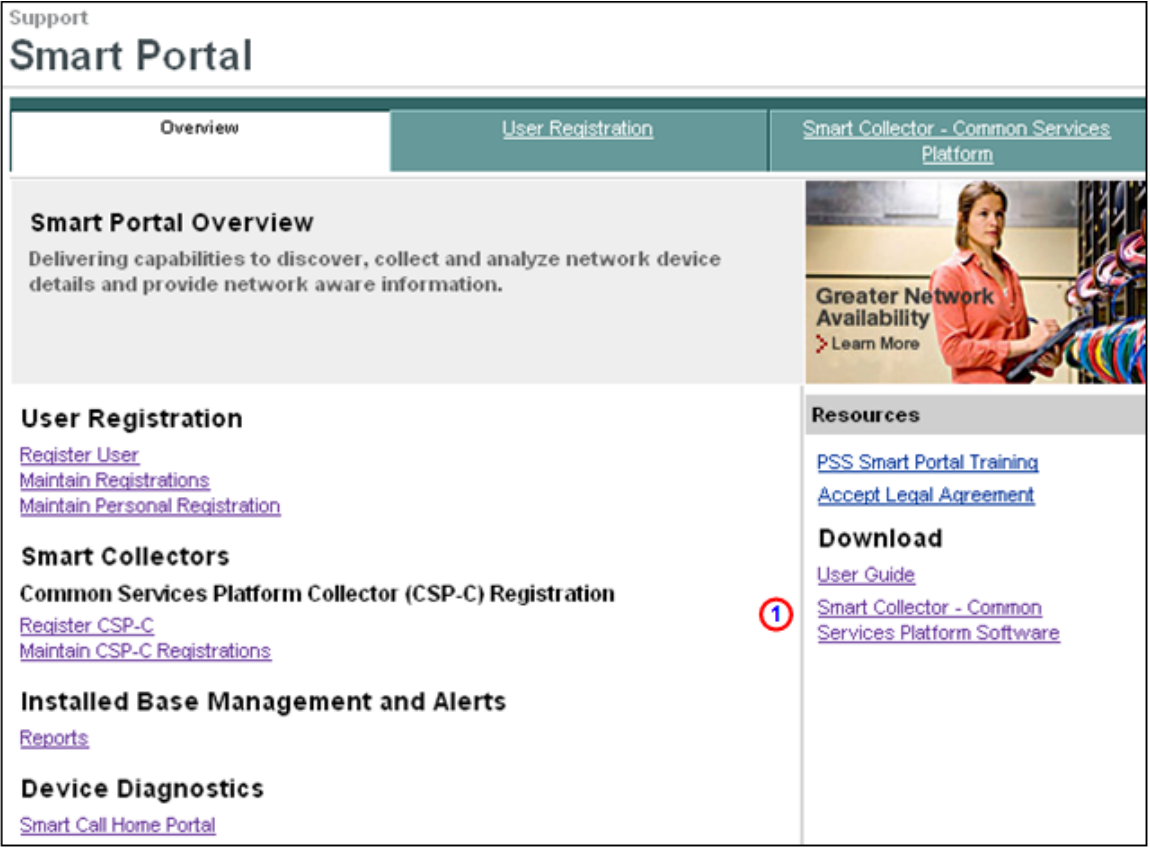

 On the [smart portal Overview page,](https://tools.cisco.com/csp/general/main.do) in the Download section, click **Smart Collector – Common Services Platform Software; I** the Download Software window appears.

Π

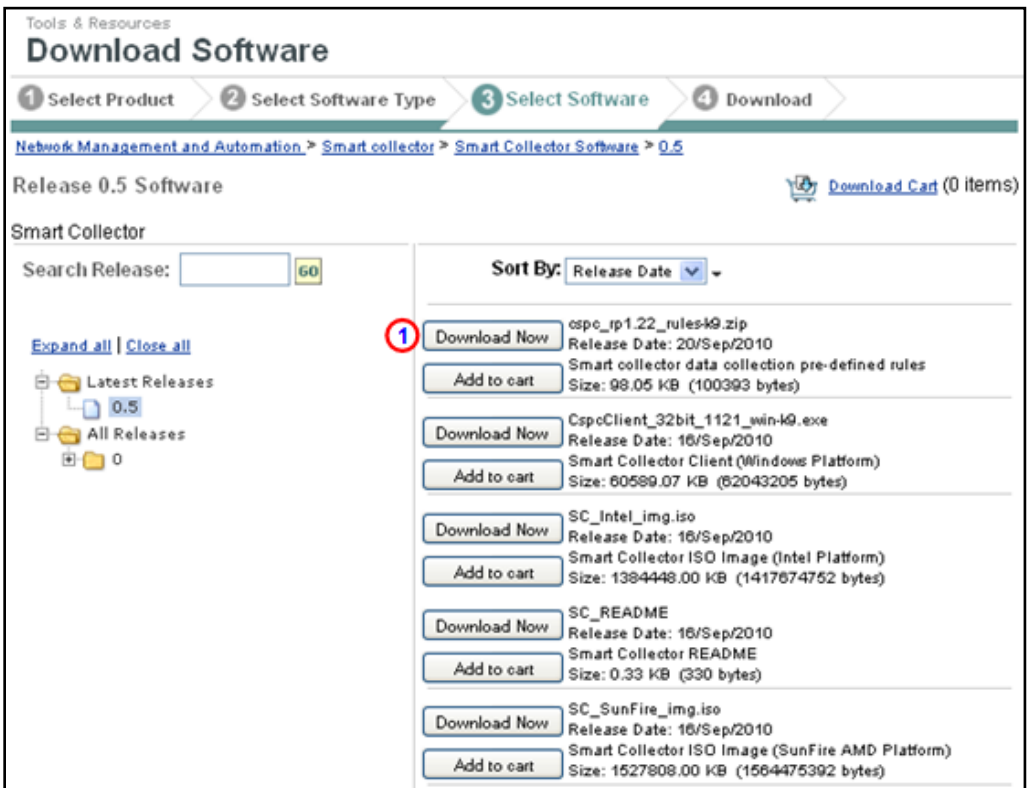

• Find the most recent download and click **Download Now; 1** the *Software Download Rules* information appears.

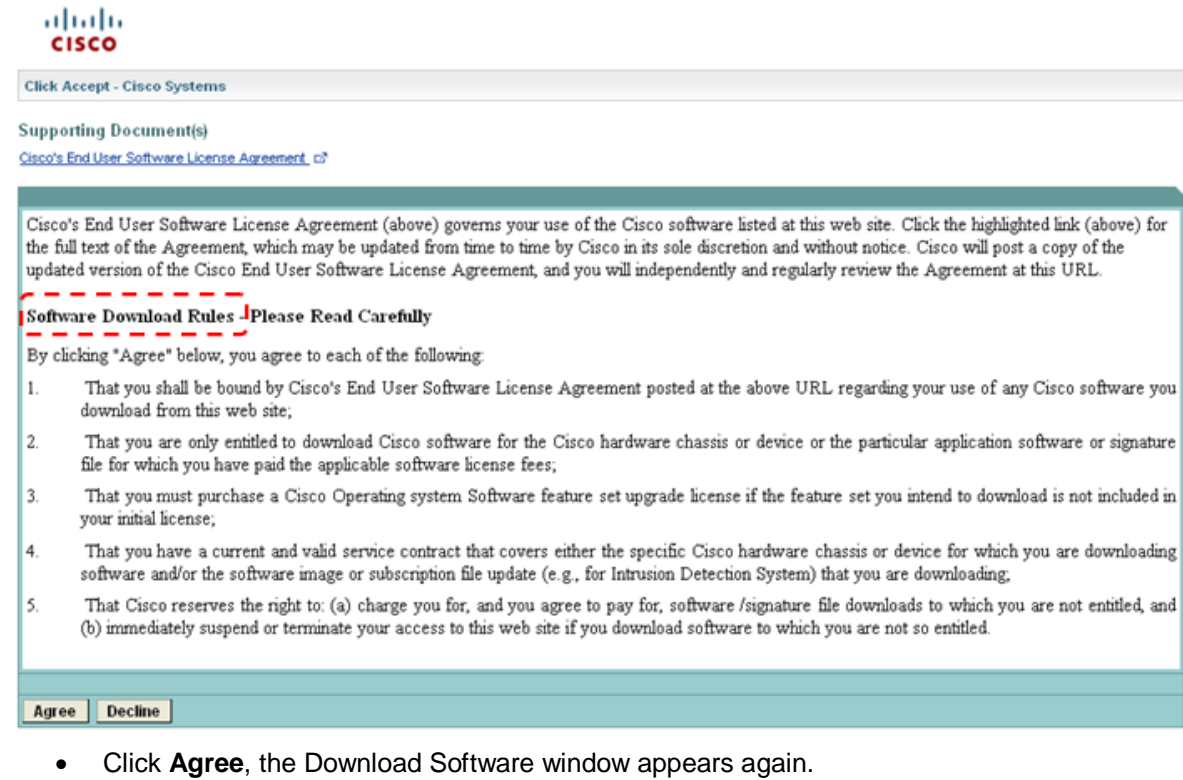

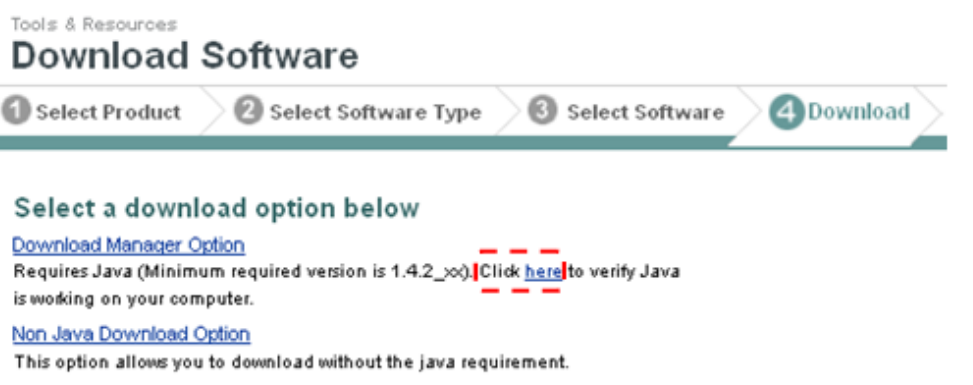

For additional information, reference Frequently Asked Questions

To verify if Java is working on the system you are using, then click the **here formal product**) hyperlink, which performs the following Java verification tests.

How do I test whether Java is working on my computer? **SPrintable Version** 

This article applies to:

- · Platform(s): Solaris SPARC, Solaris x86, Red Hat Linux, SUSE Linux, Windows 7, Vista, Windows XP, Windows 2000, Windows 2003, Windows 2008 Server, Windows ME, Windows 98, JDS
- · Browser(s): Internet Explorer, Firefox, Mozilla, Netscape
- · Java version(s): 1.4.2 xx, 1.5.0, 6.0

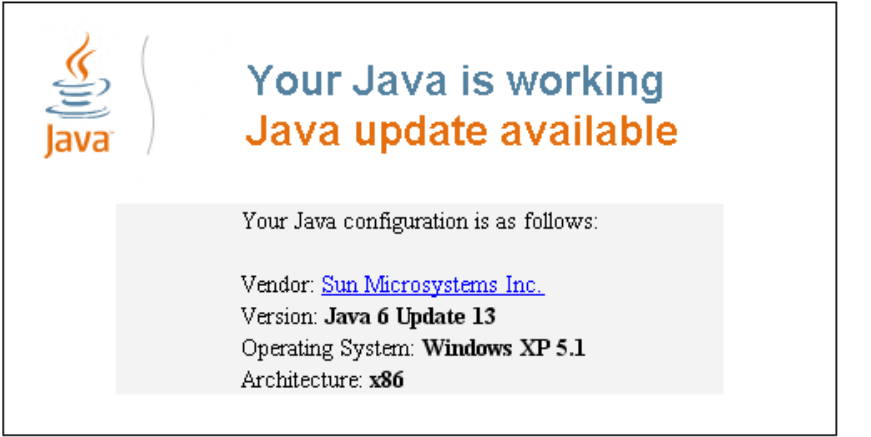

If your applet is not displaying properly, please check these additional configurations.

- 1. Enable Java through your Web browser
- 2. Enable Java through the "Java Plug-in Control Panel"
- 3. Clearing your Web Browser Cache

If you are unable to perform any of the steps above due to an error, please reinstall Java. Download and installation instructions

- If the java code is not working properly check the following items for possible error indications:
	- o Navigate to the log folder in the installation location of the Assistant software. (e.g. C:\Program Files\Smart Embedded Collector Assistant\log).
	- o Open file helpdesk.log and look for text like "JVM not found" or "terminated".
	- $\circ$  If any of these errors are noted in the log, then contact Cisco customer support for the resolution of this issue.
- Go back to the Download tab window (see next graphic).

#### **Smart Portal User Guide**

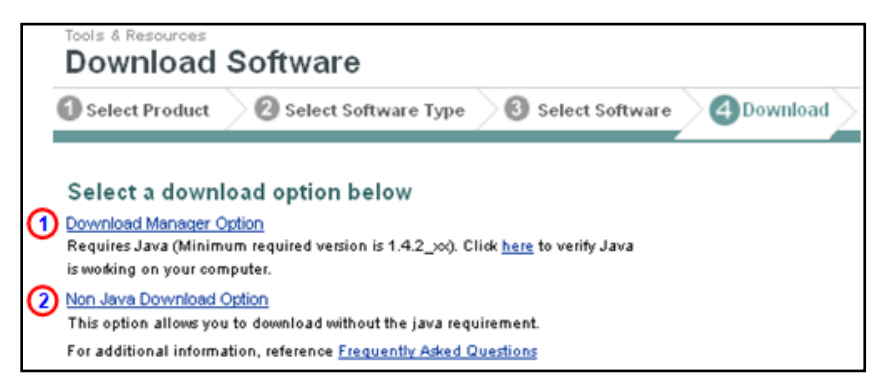

There are two different download options:

- Download Manager Option (Java-based option)  $\mathbf \Theta$
- Non Java Download Option <sup>2</sup>

#### *Download Manager Option (Java-based option)*

This download option requires a minimum Java version of 1.4.2 xx; a hyperlink  $\overline{\phantom{a}}\hspace{0.1cm}$  is available to verify Java is working on your computer. To use the Download Manager Option perform the following steps:

Click the **Download Manager Option**; **O** a security warning appears.

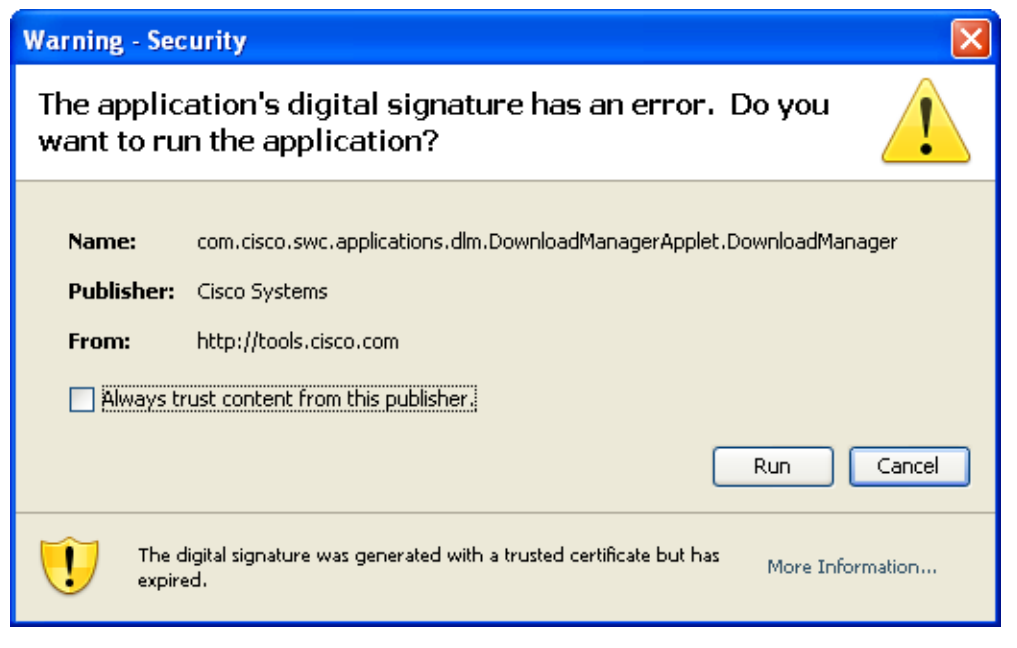

Click the **Run** button; a Select Location window appears.

Г

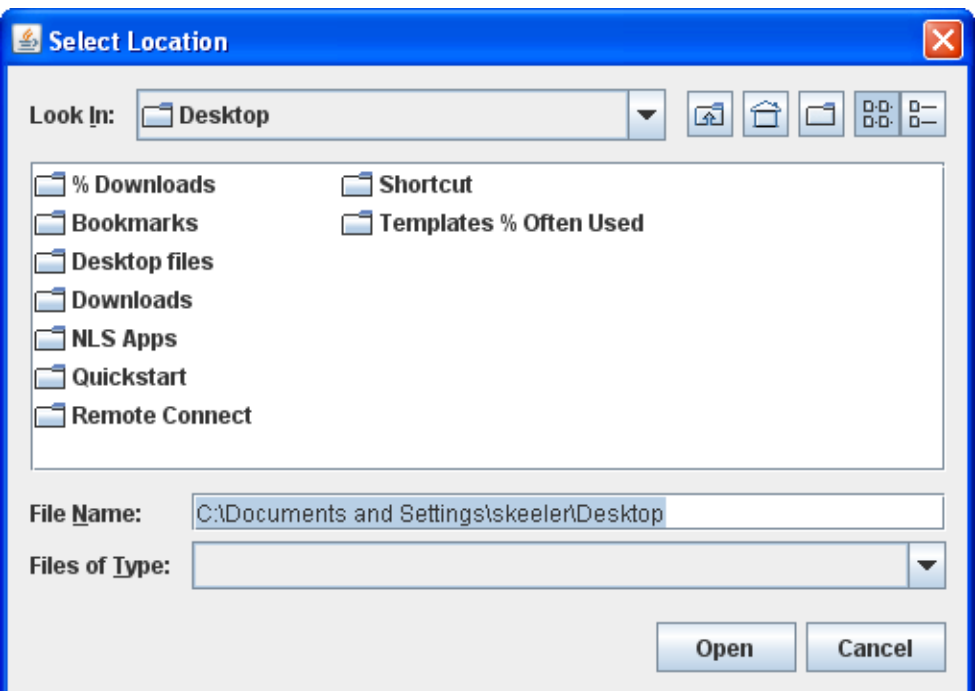

Specify the location you want the file to be downloaded and click **Open**; a download status window appears.

#### ahah **CISCO**

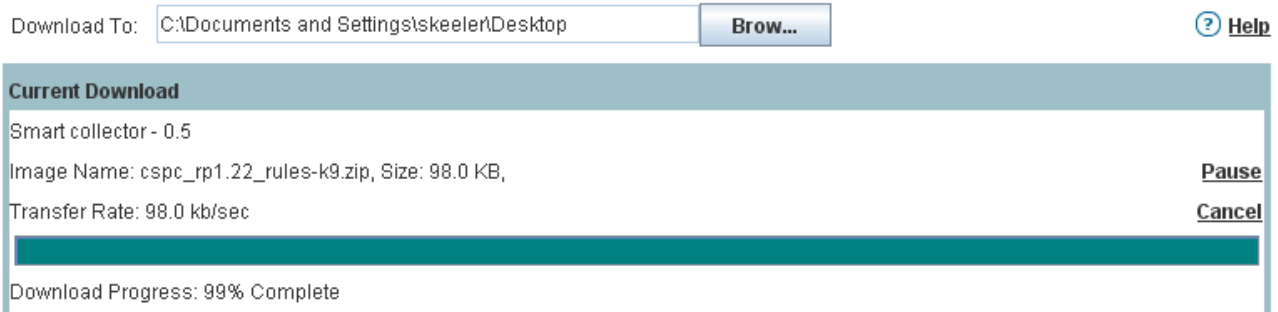

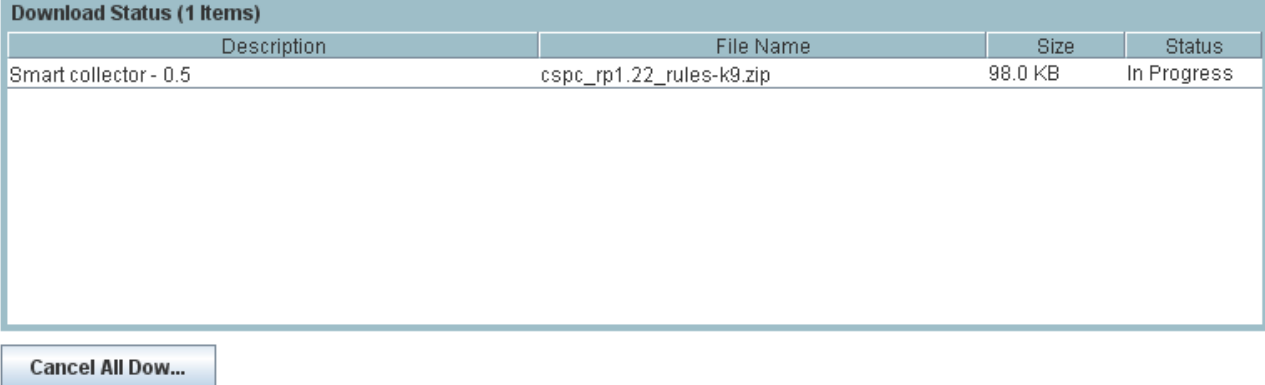

• After the file has completed downloading a message appears  $\overline{\phantom{a}}$  indicating results of the download.

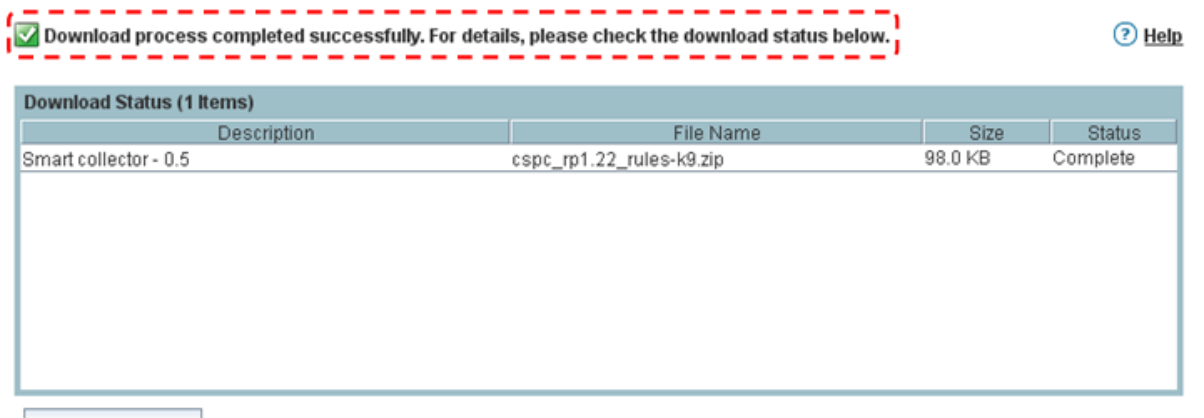

Close Window

- Click the **Close Window** button.
- The process of installing the [Smart Collector –](http://cisco.com/en/US/docs/net_mgmt/smart_portal/Common_Services_Platform_Collector_Quick_Start_Guide.pdf) CSP-C download file is covered in the **Smart Collector CSP-C** [Quick Start Guide.](http://cisco.com/en/US/docs/net_mgmt/smart_portal/Common_Services_Platform_Collector_Quick_Start_Guide.pdf)

#### *Non Java Download Option*

• Click the **Non Java Download Option**; **O** a new window opens.

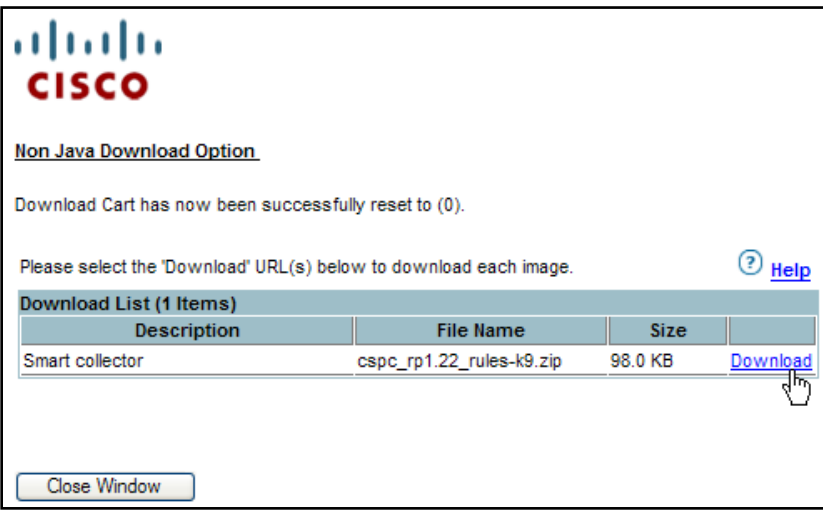

Click **Download**; the File Download window appears.

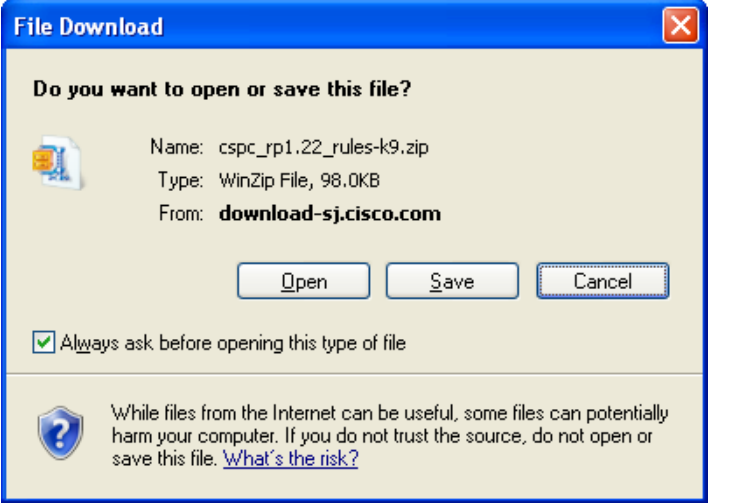

Click **Save**; the Save As window opens.

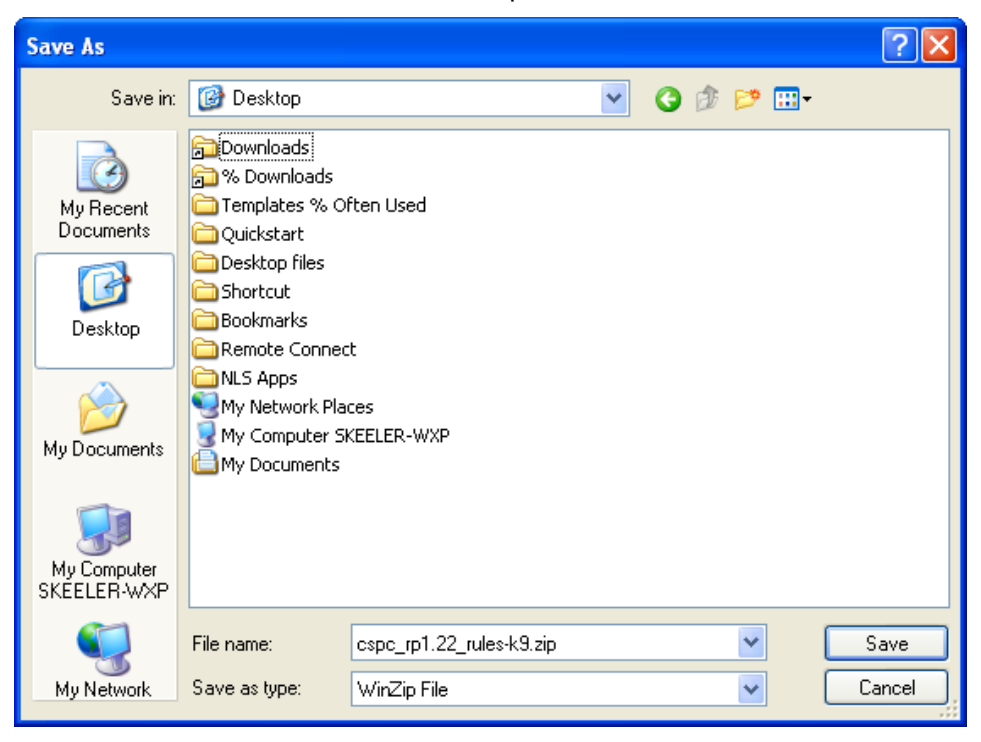

 Specify where you want the file downloaded, then click **Save**; the file is saved at the specified location and the Download complete window appears.

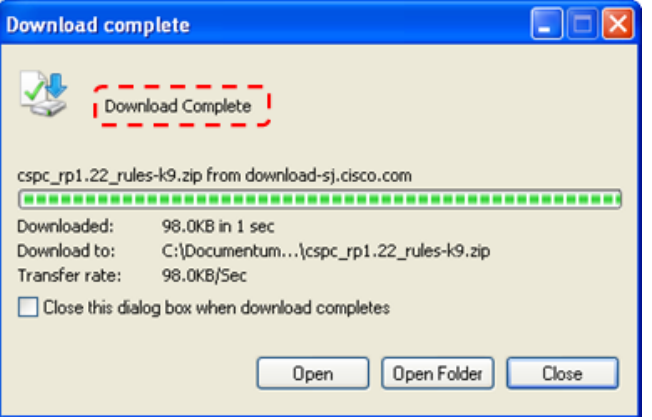

<span id="page-7-0"></span>• The download status quickly displays followed by a Download Complete message,  $\Box$  click Close; the Download complete window is closed.

#### **Register CSP-C**

The CSP-C registration needs to be performed before the collector can be utilized by smart portal. The registration allows a validation to occur that creates a connection between the CSP-C collector and the Cisco backend. To register a CSP-C, perform the following steps:

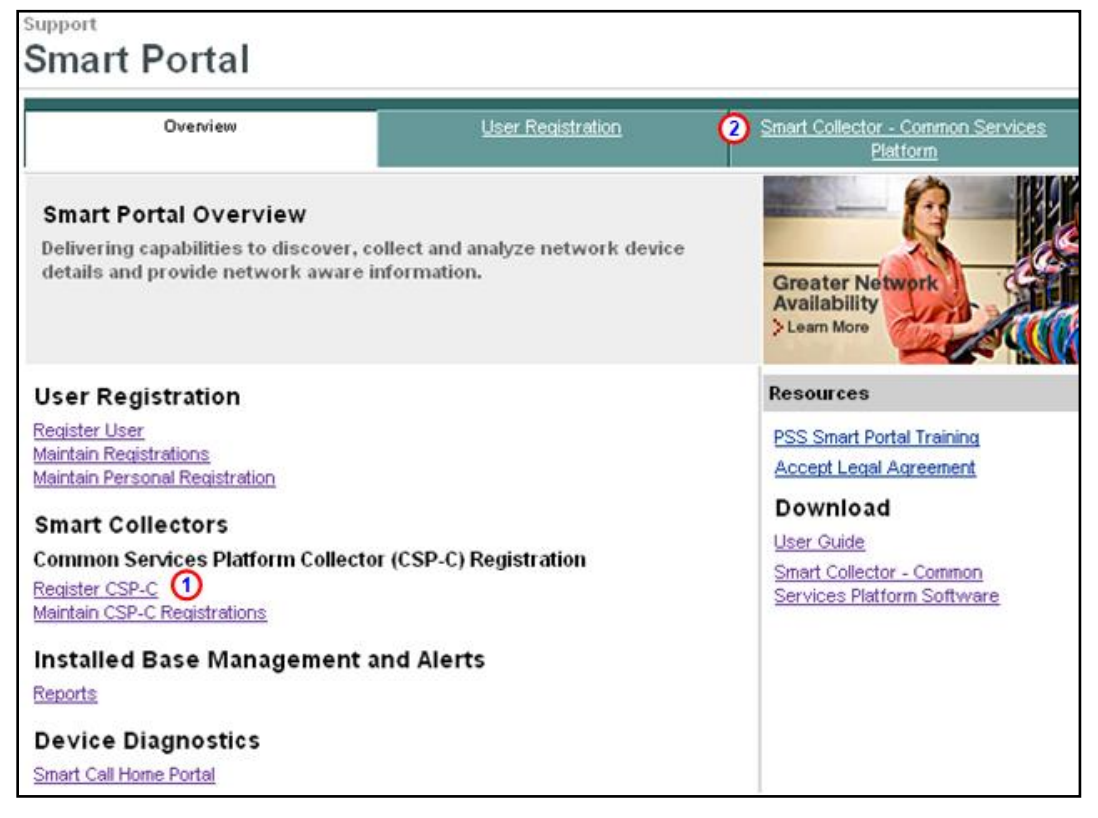

- On the Smart Collector Overview page, click one of the following items:
	- $\circ$  Register CSP-C  $\mathbf \Omega$
	- o Smart Collector- Common Services Platform tab

Clicking either of the above options displays the Smart Collector- Common Services Platform page; by default this page displays all the registered CSP-C's, if any have been registered.

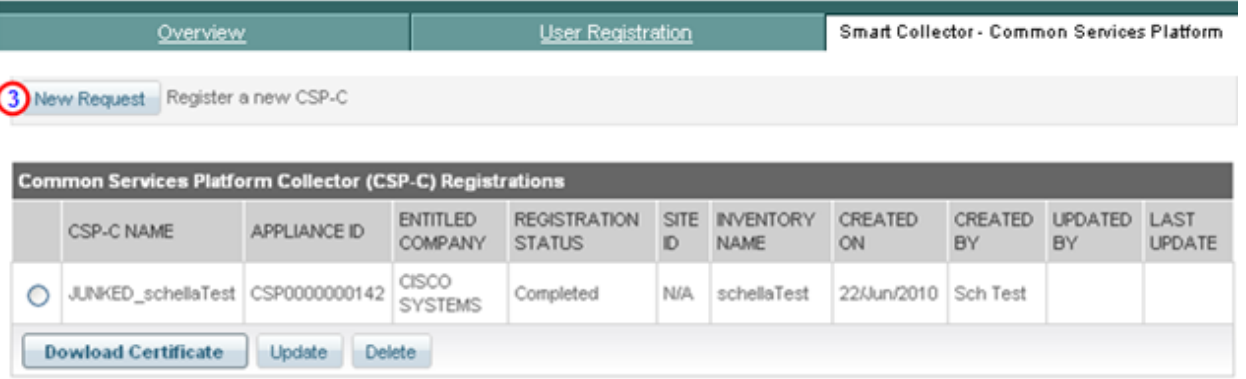

On the Smart Collector- Common Services Platform page, click **New Request**; **1** the CSP-C Registration view is displayed.

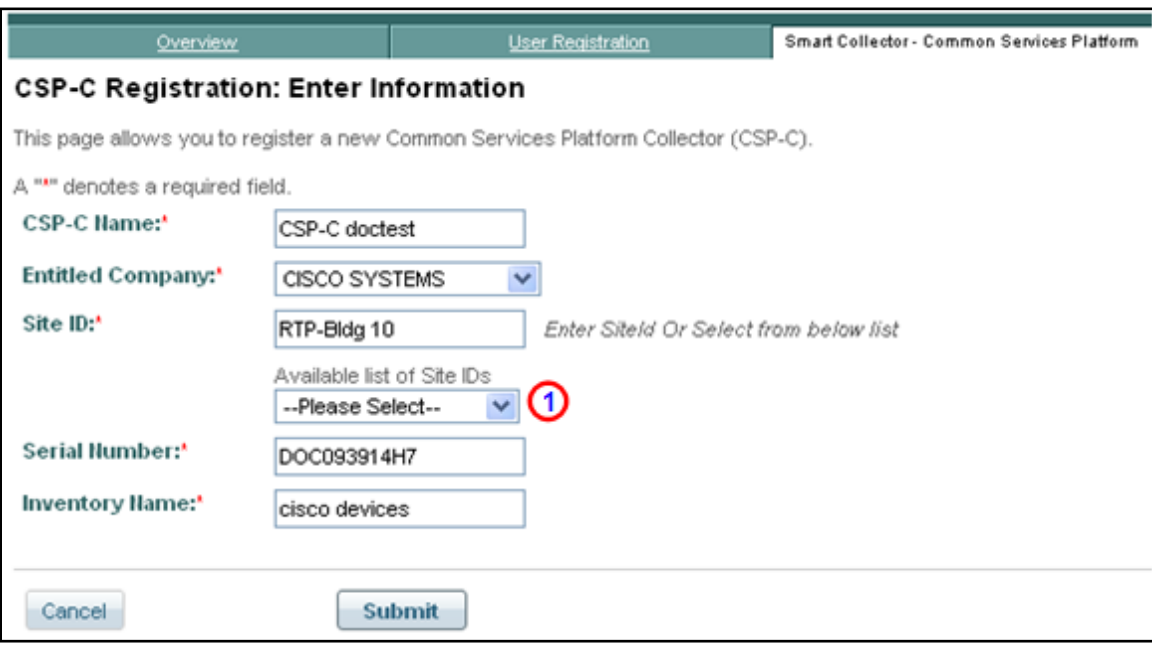

Enter all the required information, which is designated by a red asterisk<sup>\*</sup>.

Note Enter information that is relevant to the device/site, which will make finding/working with the device easier in the future. For the Site ID you can either manually enter the id or select one from the drop-down list.  $\bullet$ 

The serial number information can be obtained from the invoice or other paperwork that came with the device; however the best source for the serial number is from the actual device.

 Click **Submit**; a message appears indicating that the submission was successful and instructs you to download a certificate.

<span id="page-9-0"></span>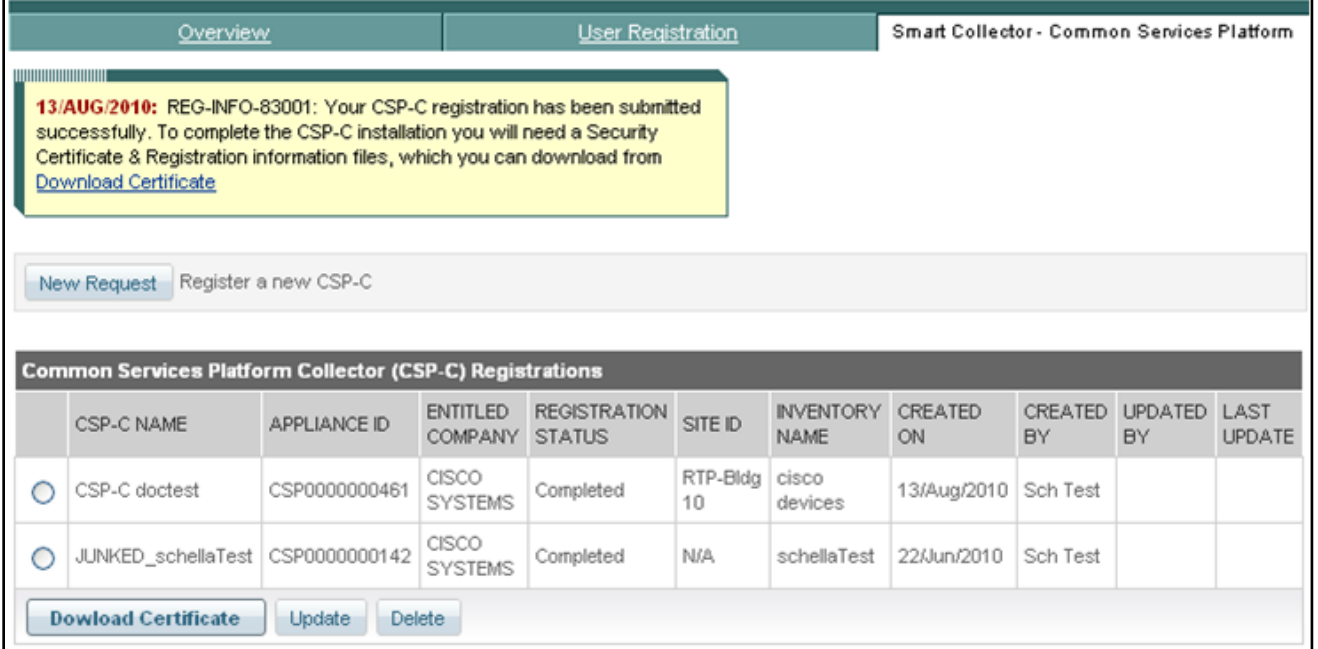

╰

#### **Downloading a Certificate**

Downloading a certificate provides you a security certificate and other registration related files that will be used later when configuring the CSP-C. There are two ways to download a certificate. One way is to use the download link specified in an email notification that is sent after registering a new CSP-C or updating an existing CSP-C registration. The other method is to use the download certificate function on the smart portal.

To download a certificate from the smart portal, perform the following steps:

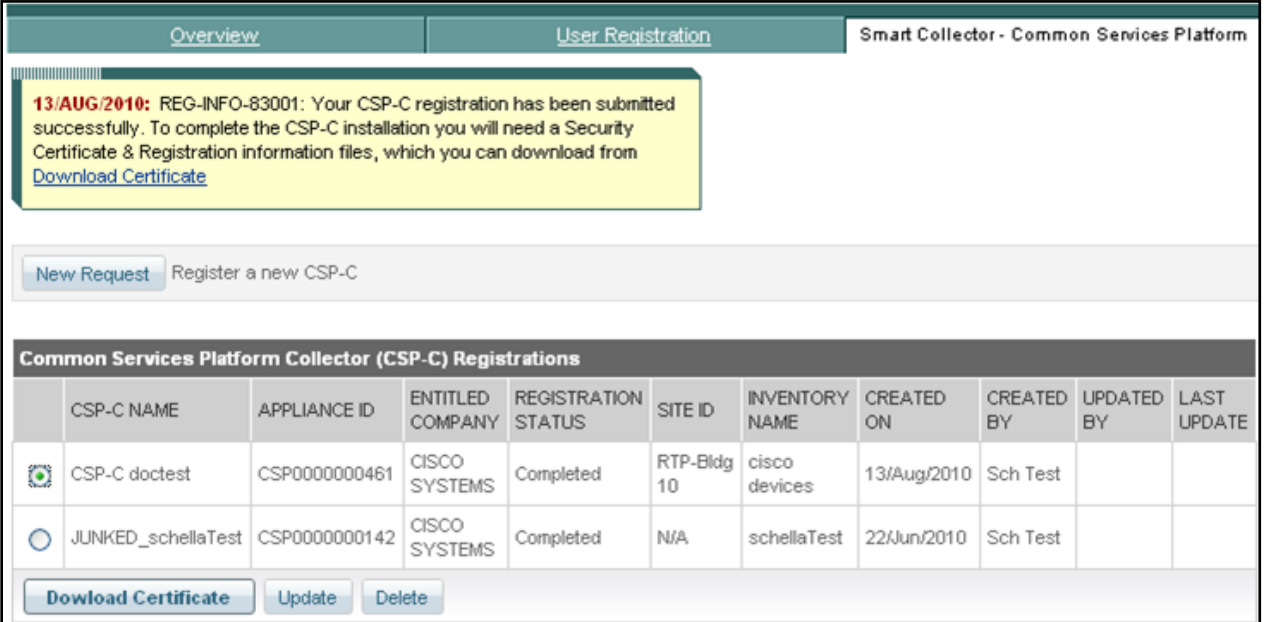

Click the **Download Certificate** button, a zip file window appears requesting you to either save or open the file.

#### §

Note The certificate can be downloaded at any time, but must be downloaded before configuring the CSP-C since the certificate and other entitlement info is needed during the CSP-C configuration process. To download the certificate later, simply come to this web page, select the CSP-C you want the certificate for and click **Download Certificate**.

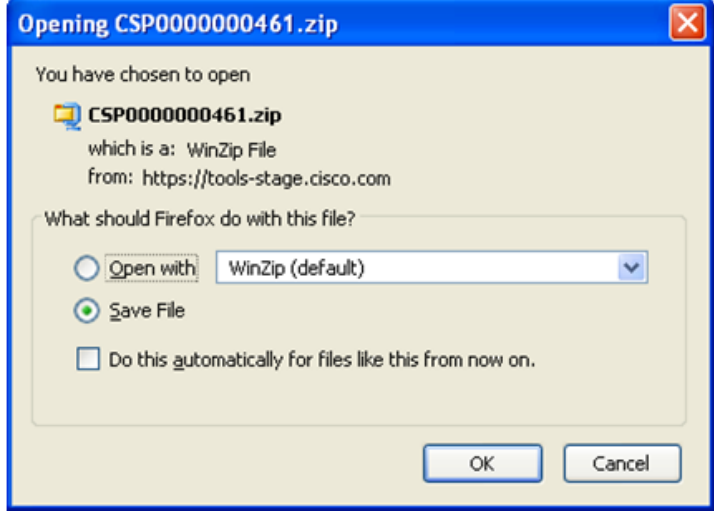

Click the **Save File** radio button, and then click **OK**.

Note You should not open the zip file and extract the files; doing so might complicate the CSP-C configuration process later. Store the zip file in a safe place that will be easy to find later.

**Smart Portal User Guide** 

#### <span id="page-11-1"></span>**Maintain CSP-C Registrations**

There are two options for maintaining a CSP-C registration:

- [Update a CSP-C Registration](#page-11-0)
- [Delete a CSP-C Registration](#page-13-0)

#### <span id="page-11-0"></span>**Update a CSP-C Registration**

Updating a registration can be performed on only those registrations that have a registration status of Completed. Registrations that are in an unregistered state cannot be updated. To update a CSP-C registration perform the following steps:

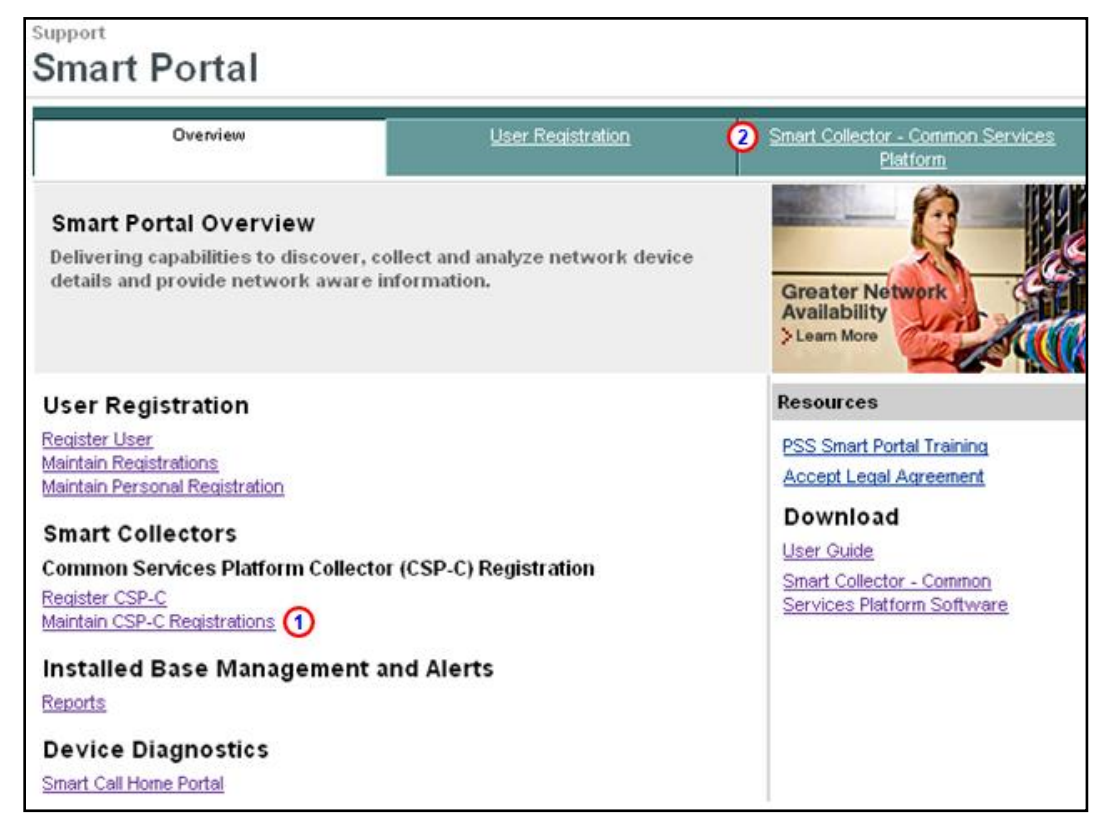

On the Smart Collector Overview page, click one of the following items:

- **Maintain CSP-C Registrations**
- **Smart Collector- Common Services Platform** tab

Clicking either of the above options displays the Smart Collector- Common Services Platform page; by default this page displays all the registered CSP-C's, if any have been registered.

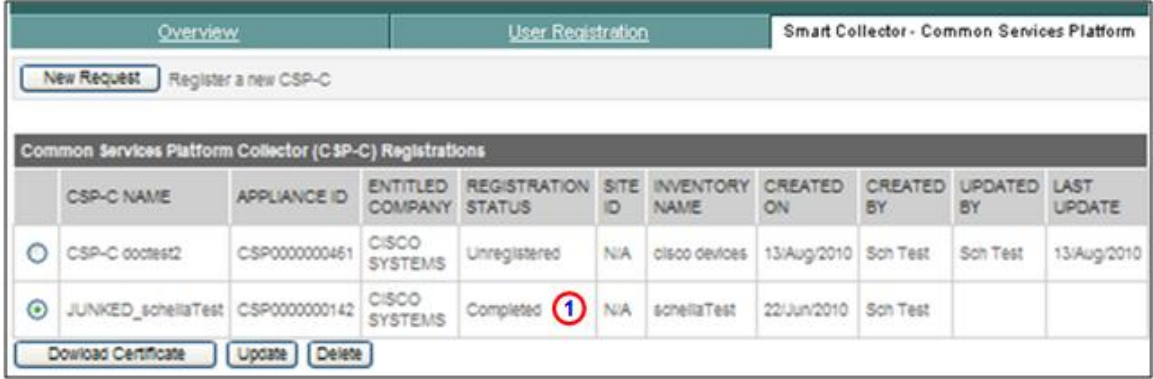

- Select a radio button of a registration that has a status of Completed.  $\overline{O}$
- Click the **Update** button; the Edit CSP-C Registration view appears.

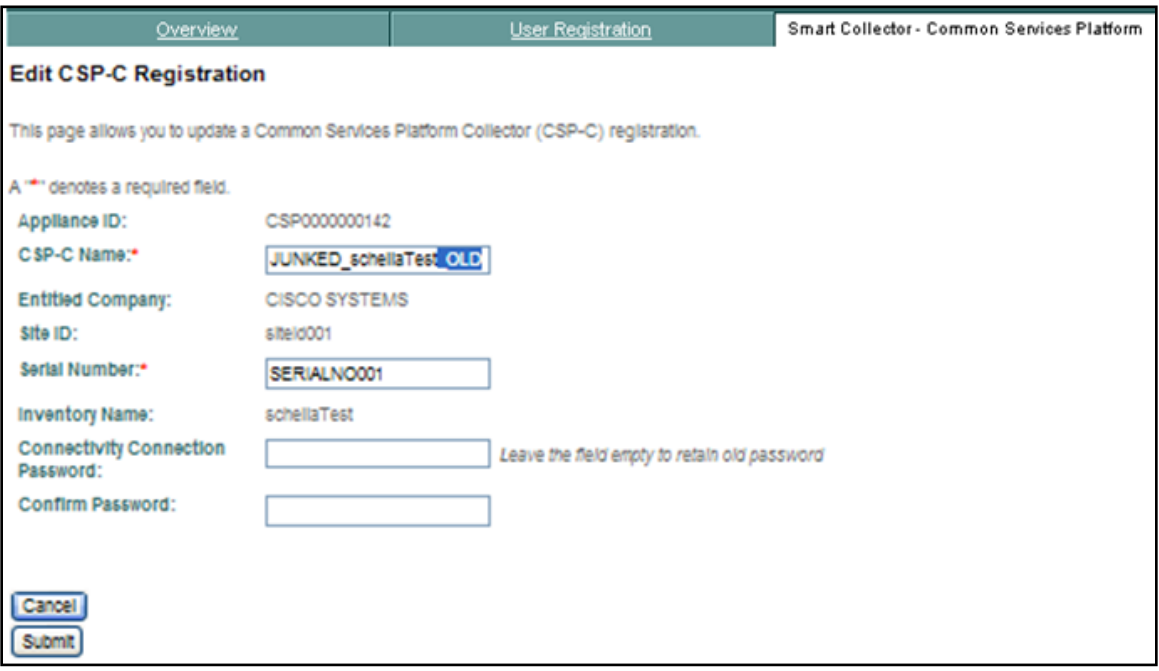

- Enter the data you want to modify in any of the available fields.
- Click **Submit**; the previous view appears with a message and updated contents.

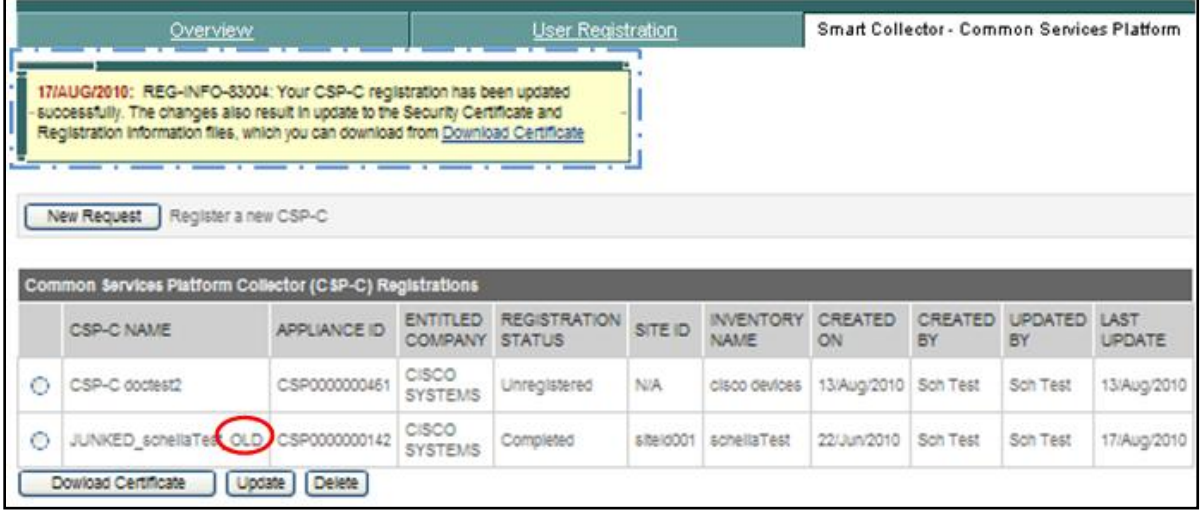

- The updated view has a message  $\square$  indicating the success of the update, and the modified information  $\square$ appears in the refreshed view.
- An email notification is sent to the user, by the Cisco backend, after updating a CSP-C registration, the notification indicates the status of the update.

#### <span id="page-13-0"></span>**Delete a CSP-C Registration**

Deleting a CSP-C registration does not delete the CSP-C device that is installed; instead, it revokes the security certificate of the installed CSP-C. To delete a CSP-C registration perform the following steps:

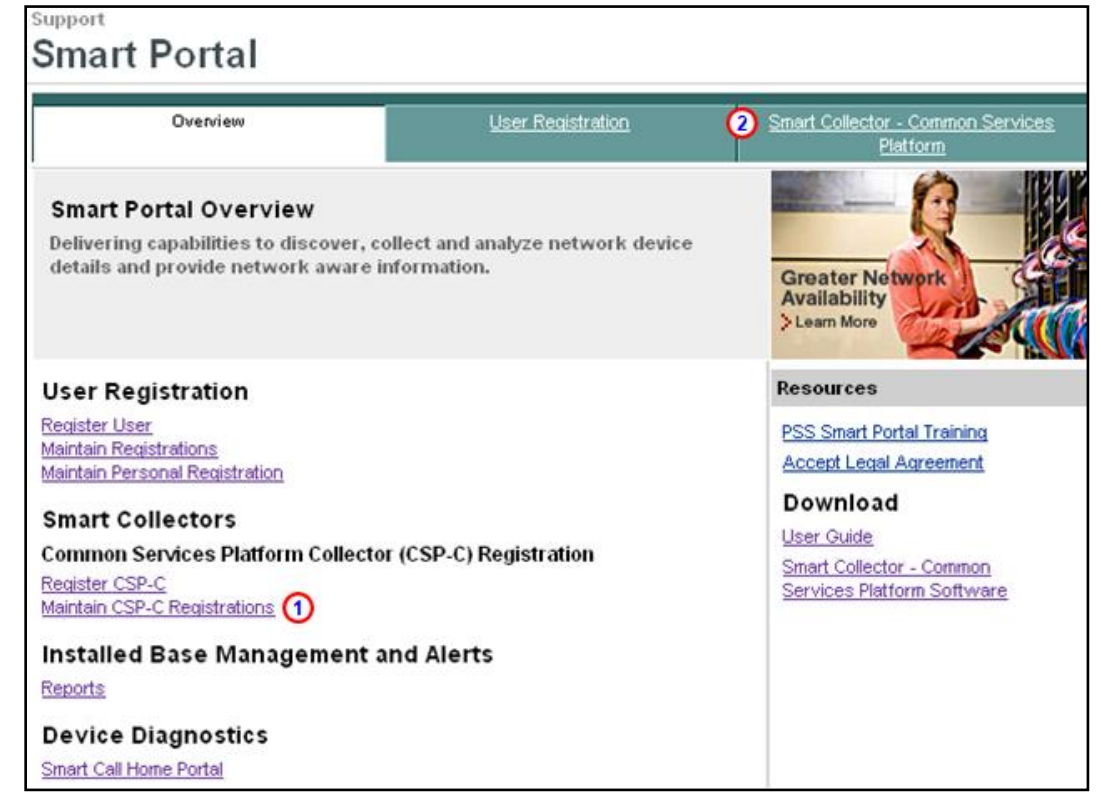

On the Smart Collector Overview page, click one of the following items:

- **Maintain CSP-C Registrations**
- **Smart Collector- Common Services Platform** tab <sup>2</sup>

Clicking either of the above options displays the Smart Collector- Common Services Platform page; by default this page displays all the registered CSP-C's, if any have been registered.

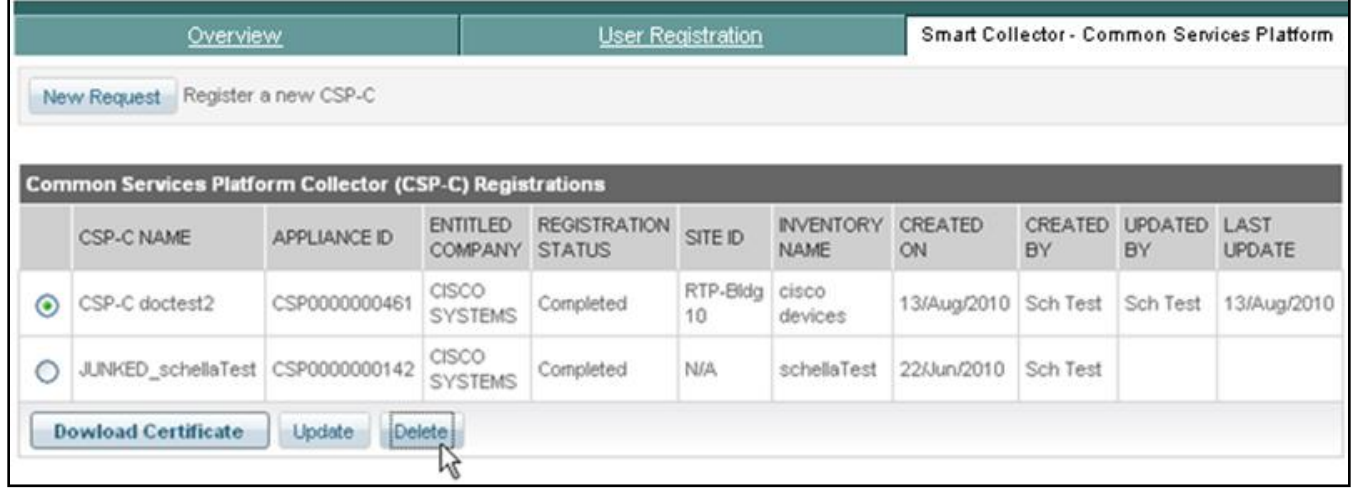

- Select the radio button of the CSP-C registration you want to delete.
- Click the **Delete** button; a confirmation window appears to verify that you want to delete the registration and indicates that doing so will stop the CSP-C communication to the Cisco backend.

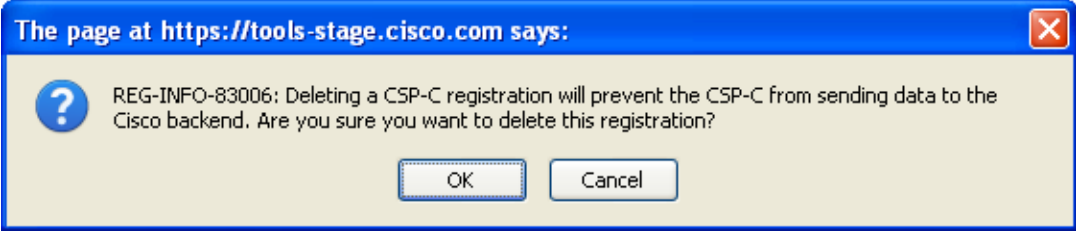

Click **OK**; a status message appears on the previous view indicating the success of the registration deletion.

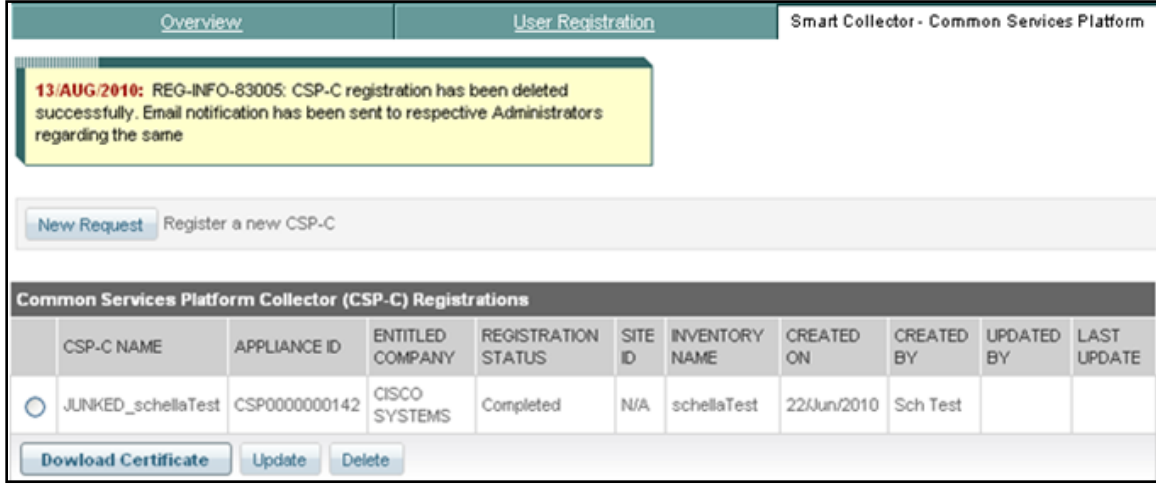

- The refreshed view has a message indicating that the requested deletion has been successfully performed, and the deleted registration is no longer displayed in the list.
- An email notification is sent to the user, by the Cisco backend, after deleting a CSP-C registration, the notification indicates the status of the deletion.

#### **Additional CSP-C Resources**

There is also additional information related to CSP-C operation, in the following documents:

- [Common](http://cisco.com/en/US/docs/net_mgmt/smart_portal/Common_Services_Platform_Collector_Quick_Start_Guide.pdf) Services Platform Collector Quick Start Guide provides the following information:
	- o Configuring the IP Address on the CSP-C Collector
	- o CSP-C Registration
	- o Installing and Configuring CSP-C Client
	- o CLI Commands
	- o Basic troubleshooting
- [CSP-C hardware and software support](http://cisco.com/en/US/docs/net_mgmt/smart_portal/Smart_Collector_CSPC_Hardware_and_Software_Support.pdf) provides the following information:
	- o Recommended hardware configurations for CSP-C
	- o Software support and supported devices for CSP-C
- [CSP-C supported devices list](http://cisco.com/en/US/docs/net_mgmt/smart_portal/Smart_Collector_CSPC_Supported_Devices.pdf)
- [Cisco PSS Pre-Install Checklist](http://cisco.com/en/US/docs/net_mgmt/smart_portal/Cisco_PSS_Pre_Install_Checklist.pdf)